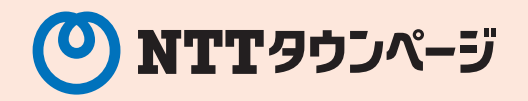

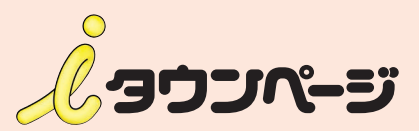

# イチオシ情報・クーポン 加沙提作 マニュアル

イチオシ情報やクーポンを パソコンやスマートフォンからスイスイ更新!

K

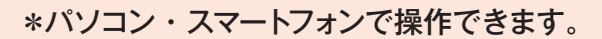

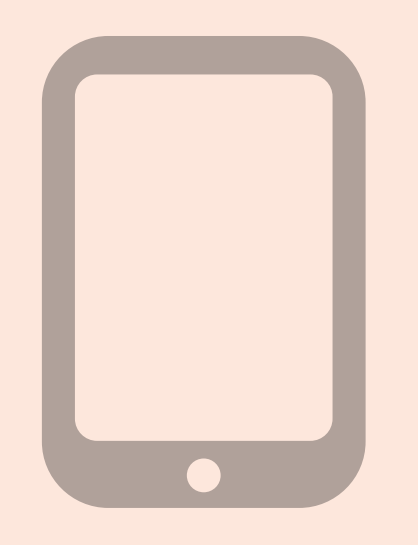

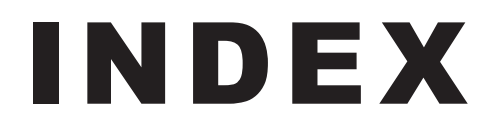

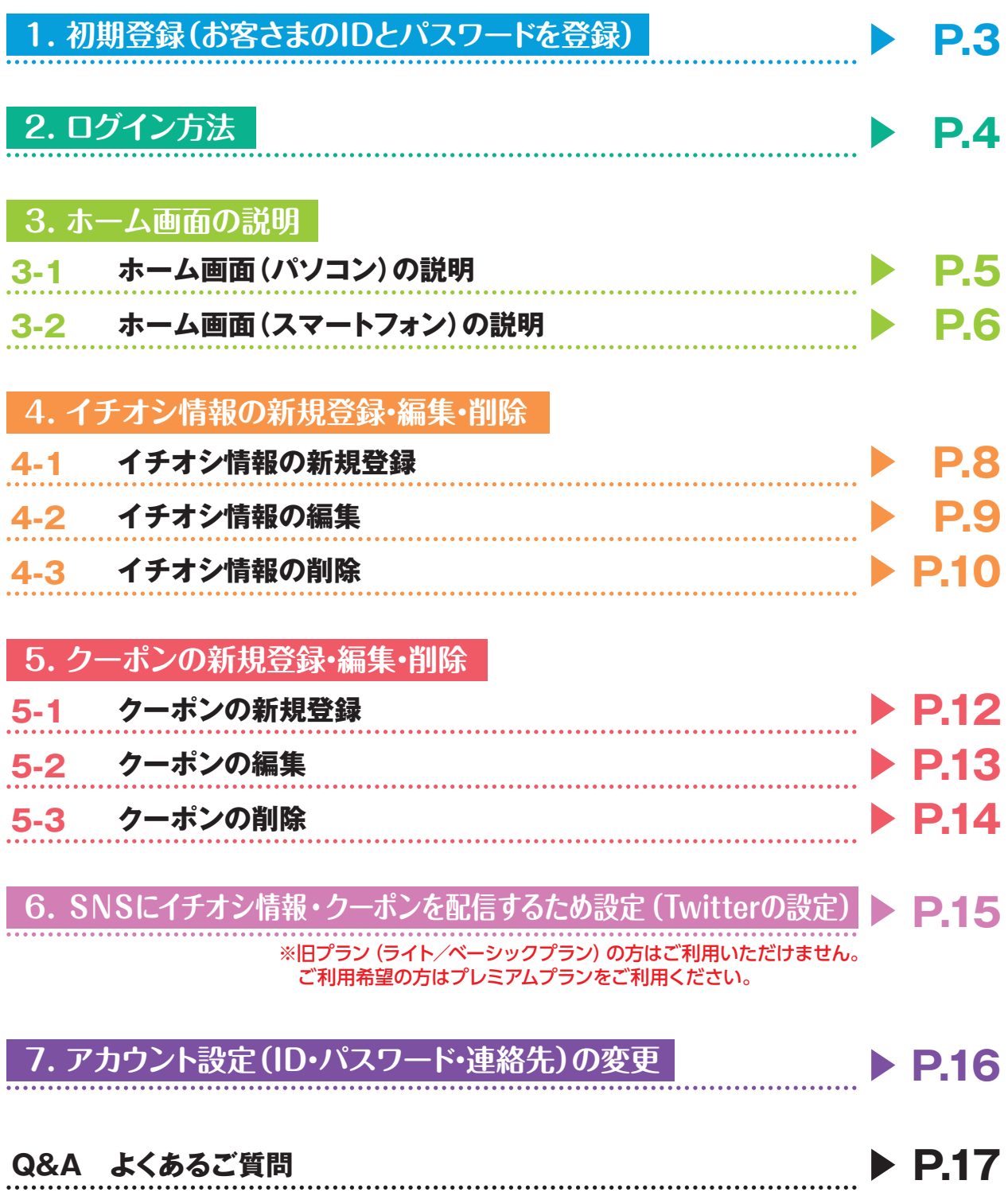

# **1. 初期登録(お客さまのIDとパスワードを登録)**

### 準備するもの

広告申込時にお届けしている「お客さま情報ID」に記載されている仮ログインID、仮パスワードが必要 となりますのでご準備ください。

# **ID・パスワード登録サイトに接続 1 D**

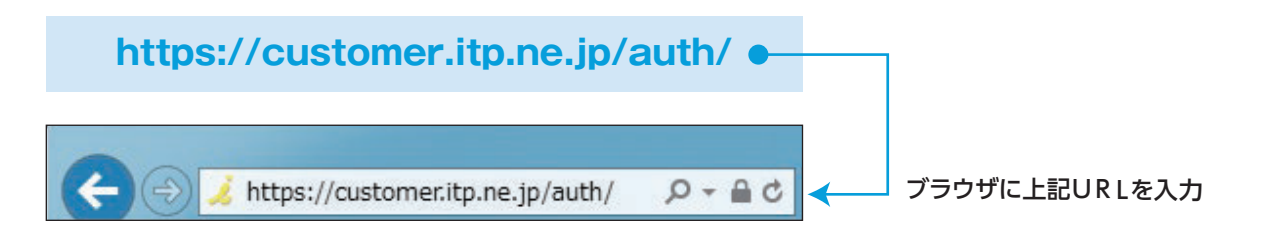

# **2 仮ログインIDと仮パスワードを入力**

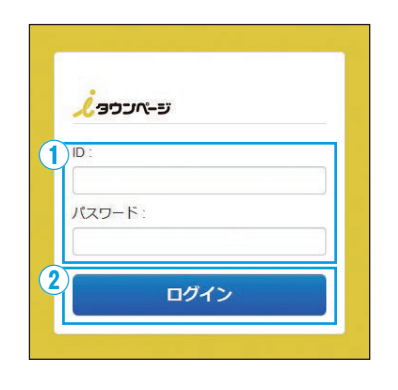

①「お客さまID情報」に記載された 「仮ログインID「」仮パスワード」を入力

②「ログイン」をクリック

# **3 お客さまのID、パスワードを入力**

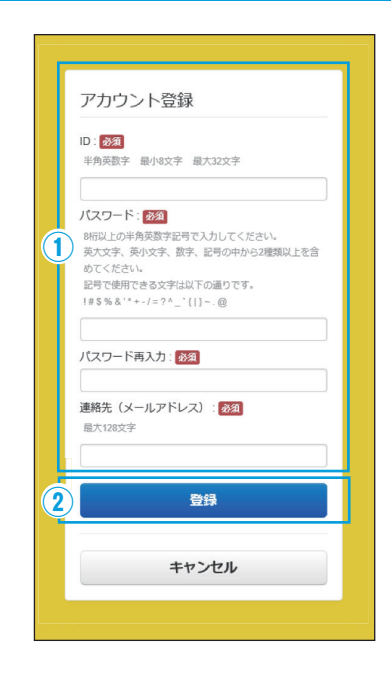

①[ID] 「パスワード」「パスワード再入力」 8桁以上の半角英数字記号で入力してください。 英大文字、英小文字、数字、記号の中から2種類以上を含 めてください。 記号で使用できる文字は以下の通りです。  $!$  # \$ % & ' \* + - / = ? ^ \_ ` { | } ~ . @ ※IDがアカウント名となります。

②「登録」をクリック

以上でアカウント登録の完了です。

こちらで登録したID・パスワードは イチオシ情報・クーポンを投稿する際毎時必要となります。 忘れないようメモ等残すことをお勧めします。

# **2. ログイン方法**

# **1 ID・パスワード登録サイトに接続**

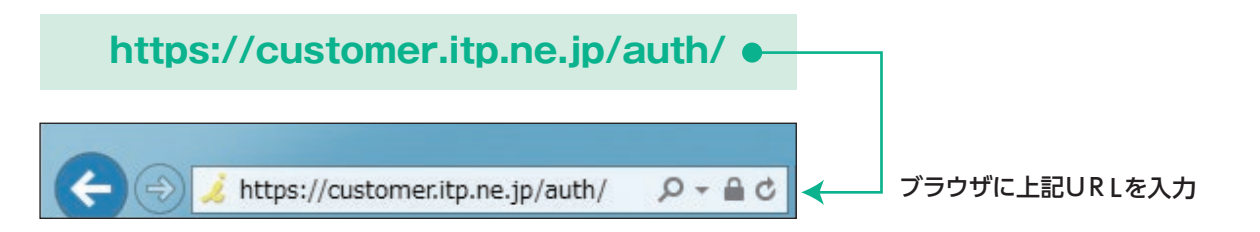

# **2 ログインIDとパスワードを入力**

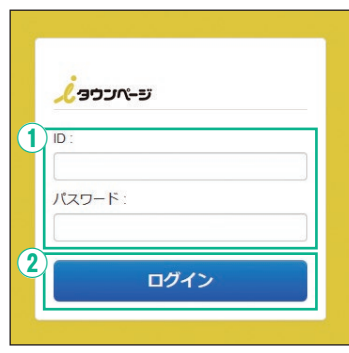

①お客さまが登録した「ID」「パスワード」を入力

②「ログイン」をクリック

間違った「ID」「パスワード」を入力した場合には、 「アカウントが不正です」のメッセージが表示されます。

# **3. ホーム画面の説明**

# **3-1 ホーム画面(パソコン)の説明**

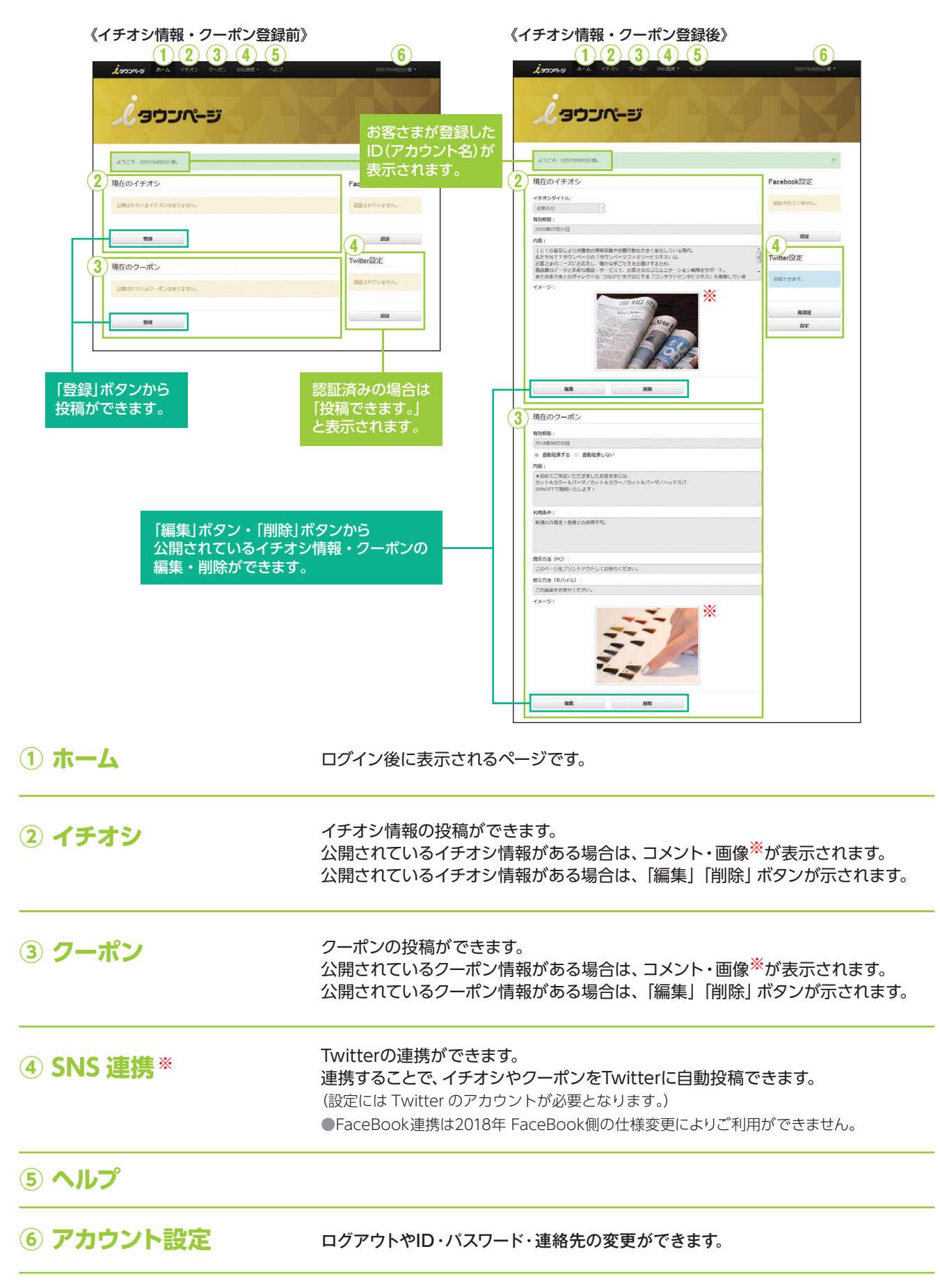

※旧プラン(ライト/ベーシックプラン)の方は、画像アップとSNS連携はご利用いただけません。 ご利用希望の方はプレミアムプランをご利用ください。

**5**

# **3. ホーム画面の説明**

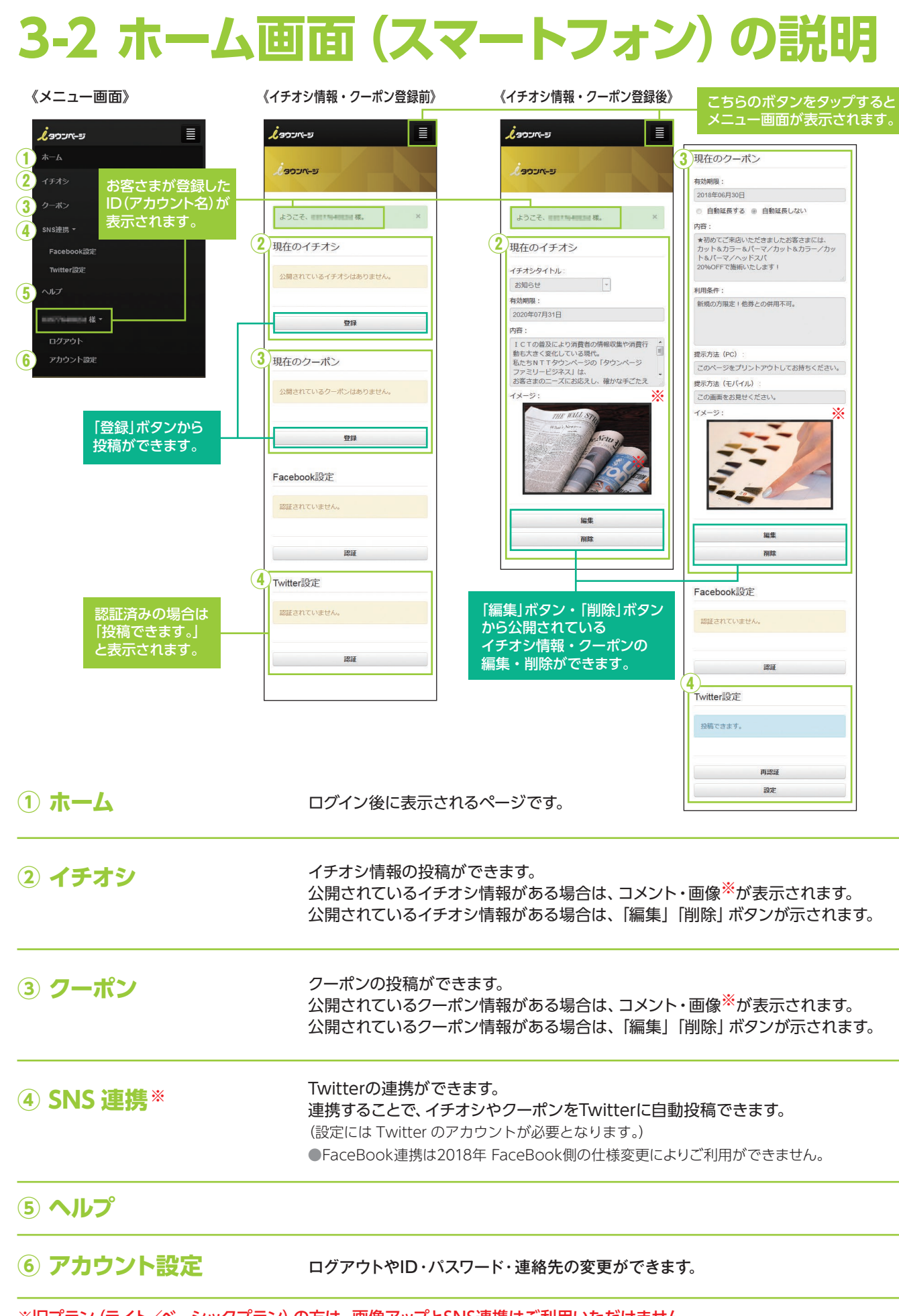

※旧プラン (ライト/ベーシックプラン) の方は、画像アップとSNS連携はご利用いただけません。 ご利用希望の方はプレミアムプランをご利用ください。

**6**

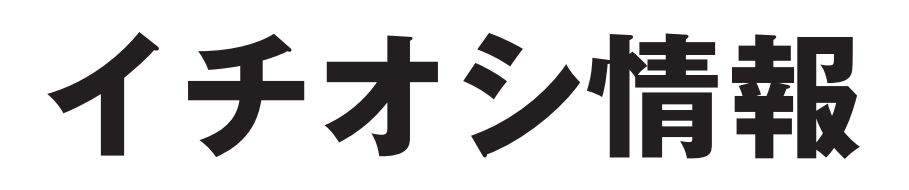

お知らせしたい情報を リアルタイムに広告に掲載できます。

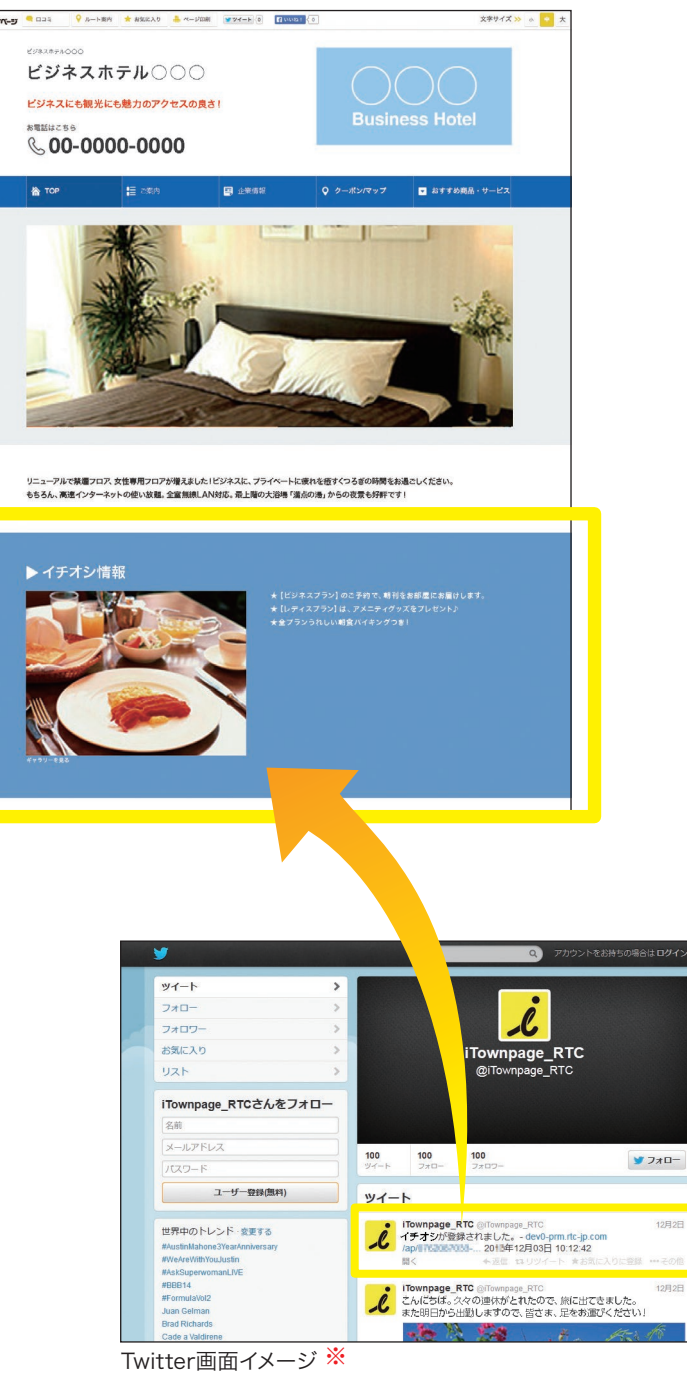

# プレゼントつきの<br>プランがうれしい♪ このフェアは 見逃せない!

朝食バイキングが

魅力だな。

# 新規登録・編集・削除の方法は次ページから▶

※旧プラン (ライト/ベーシックプラン) の方は、画像アップとSNS連携は ご利用いただけません。ご利用希望の方はプレミアムプランをご利用ください。

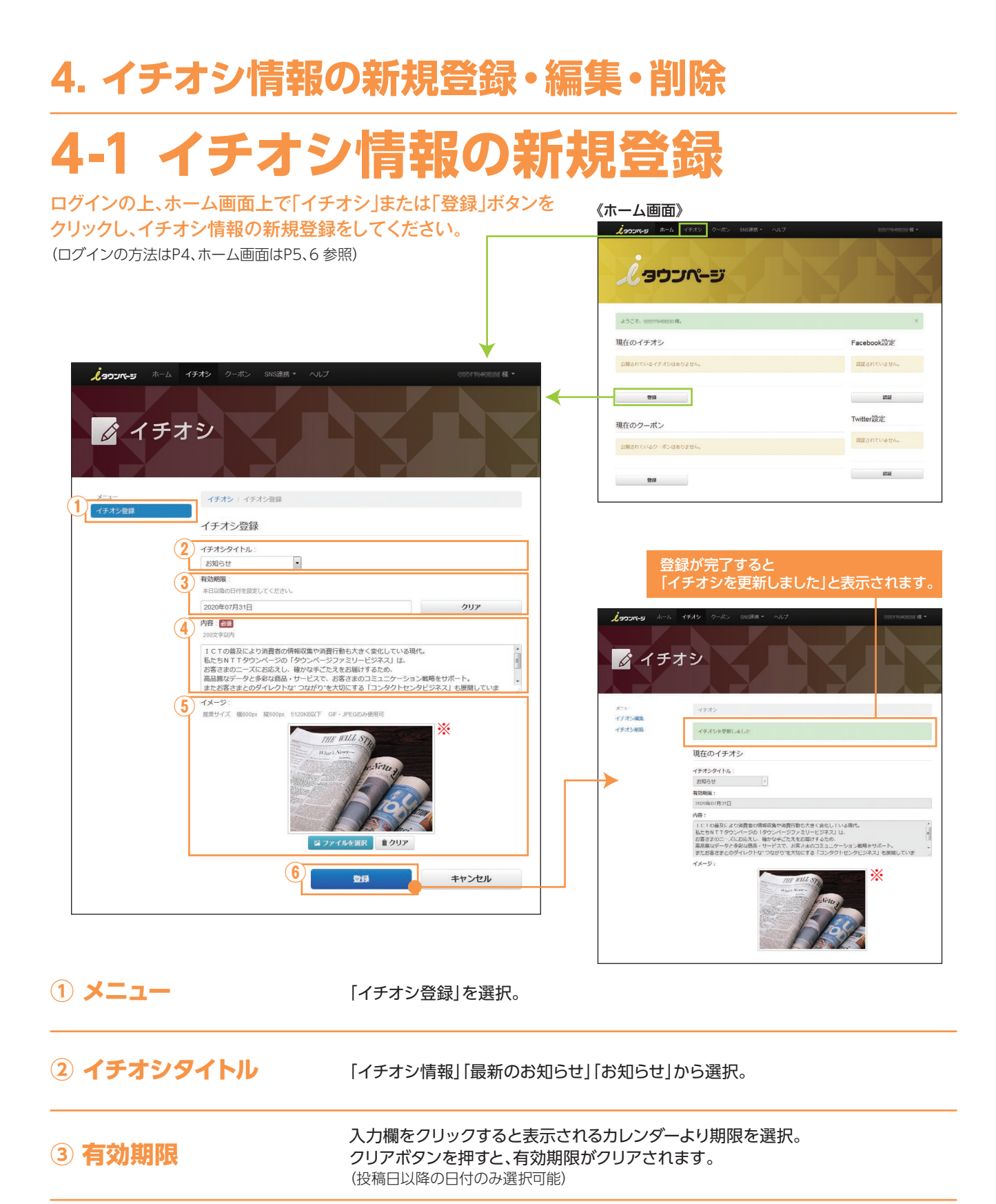

- **4 内容**(必須項目) 最大 200 文字。
- **⑤ イメージ** 「ファイルを選択」をクリックし、アップしたい画像を選択。 5 イメージ※
- **⑥ 「登録」ボタンをクリック** 登録が完了すると、広告ページのイチオシ情報が更新されます。 SNS連携の設定がされている場合は Twitter にも情報が投稿されます。※ (SNS 連携の設定方法は P15 参照)

※旧プラン(ライト/ベーシックプラン)の方は、画像アップとSNS連携はご利用いただけません。 ご利用希望の方はプレミアムプランをご利用ください。

**8**

# **4. イチオシ情報の新規登録・編集・削除 4-2 イチオシ情報の編集**

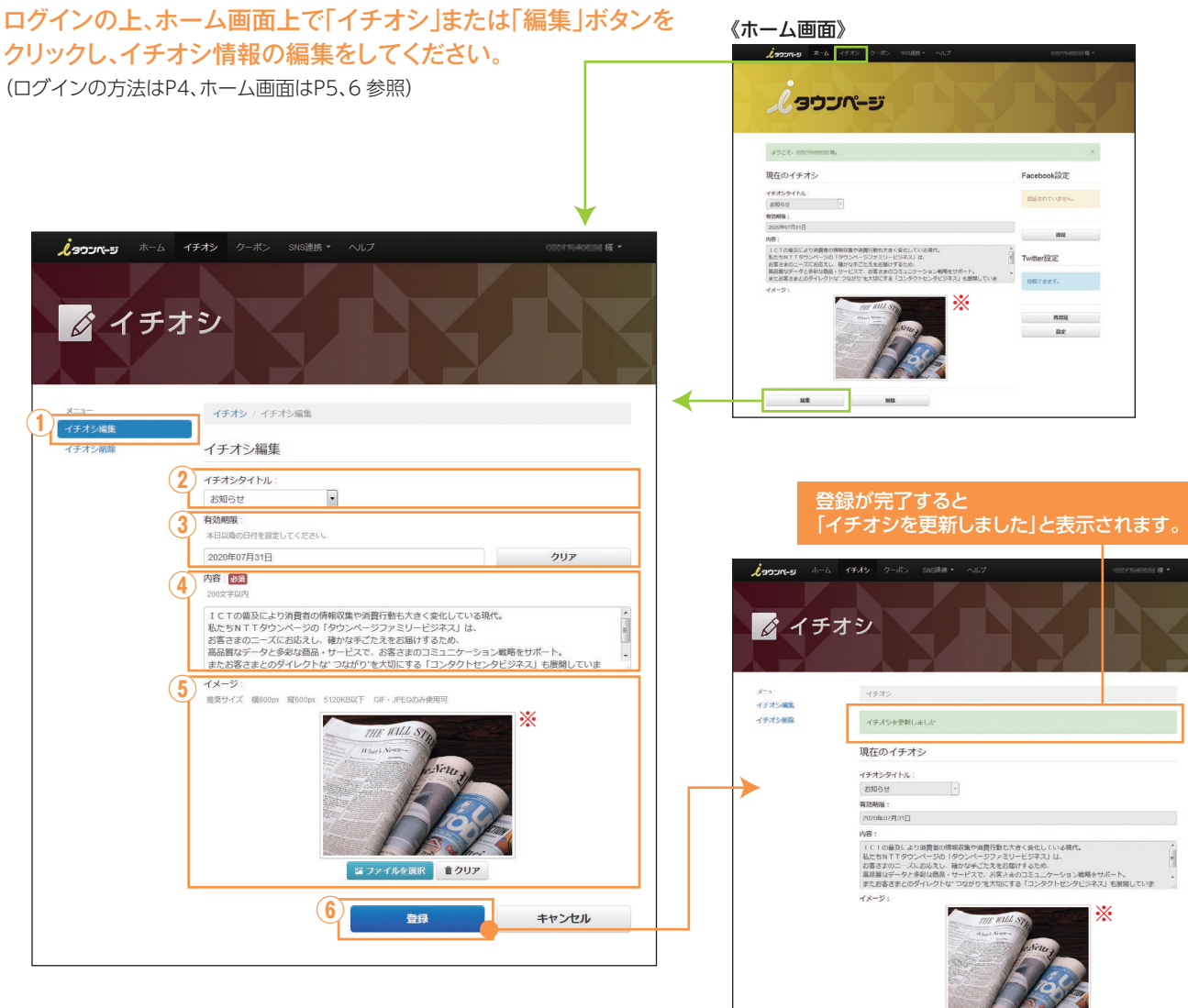

### **① メニュー** 「イチオシ編集」を選択。

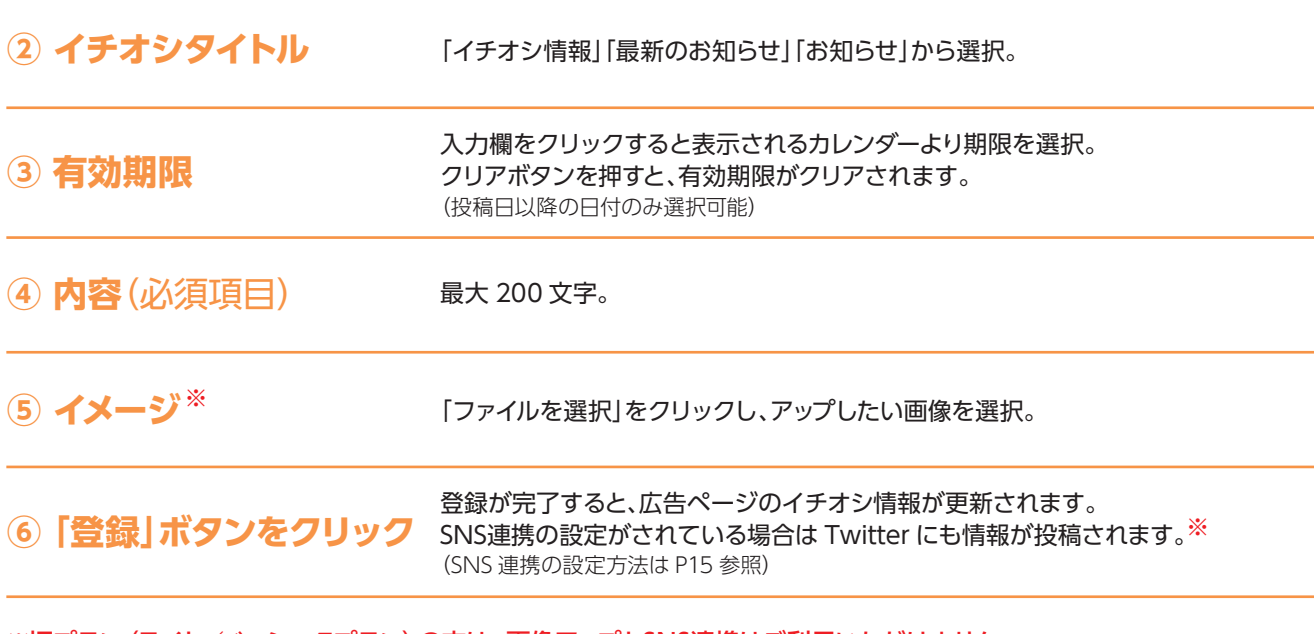

※旧プラン (ライト/ベーシックプラン) の方は、画像アップとSNS連携はご利用いただけません。 ご利用希望の方はプレミアムプランをご利用ください。

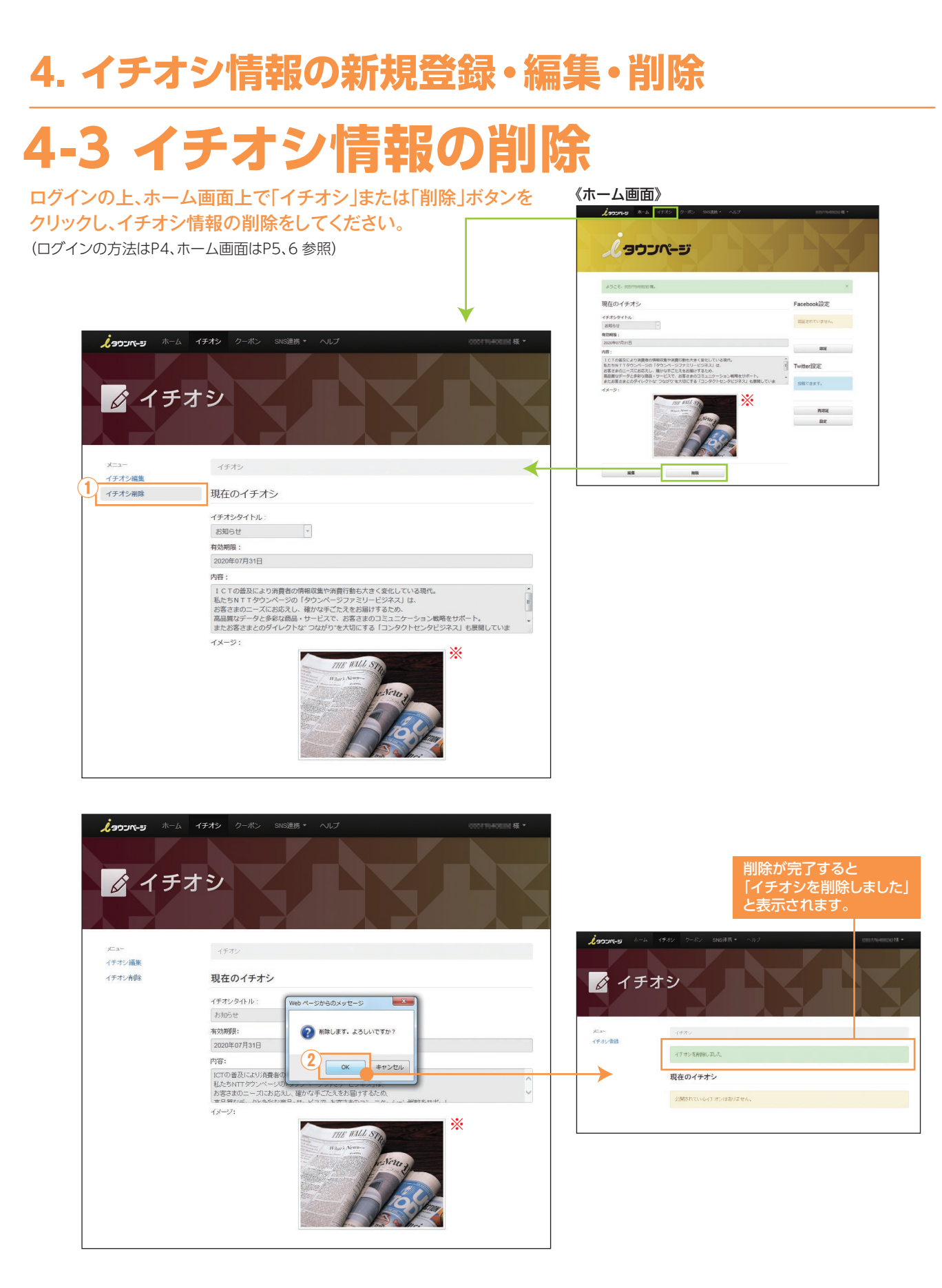

**① メニュー** イチオシ削除」を選択。

**10**

**② 「OK」ボタンをクリック** 「削除します。よろしいですか?」と表示されるので、「OK」ボタンをクリック。 削除が完了すると、広告ページのイチオシ情報が削除されます。

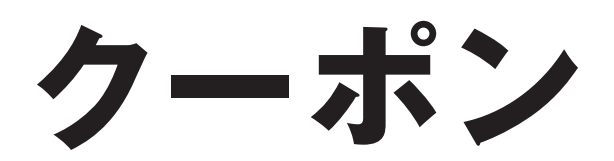

# お得な情報をリアルタイムに提供できます。 いつでも内容を更新することができます。

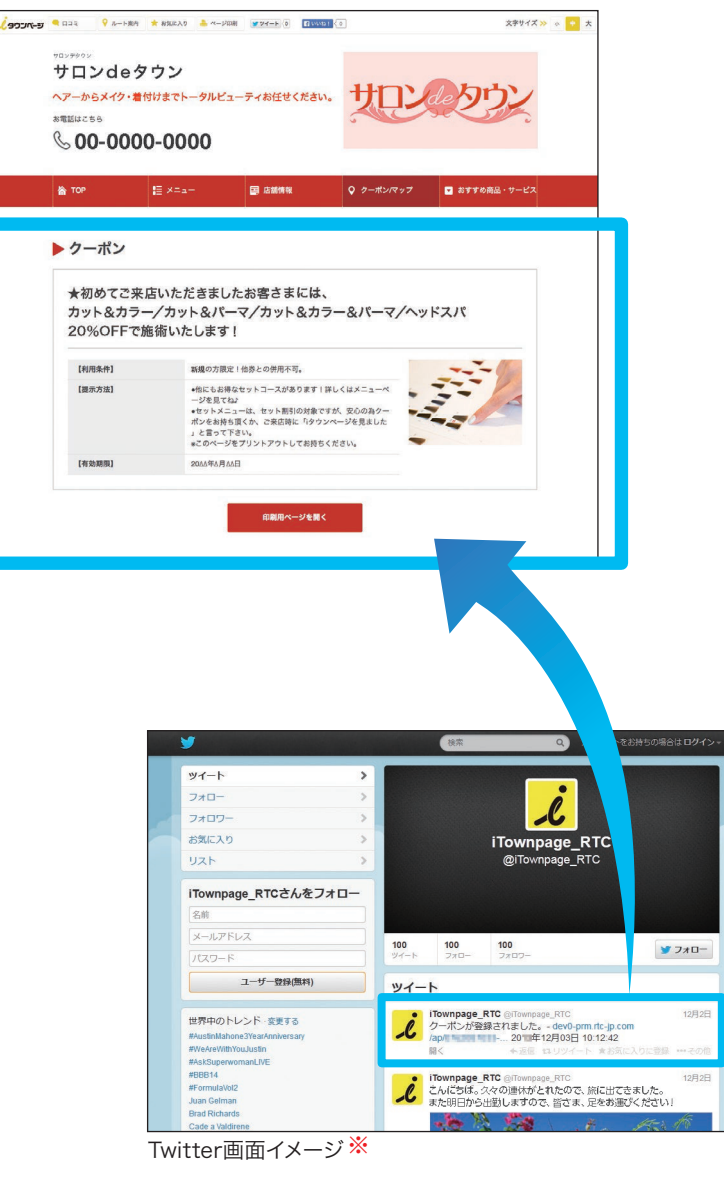

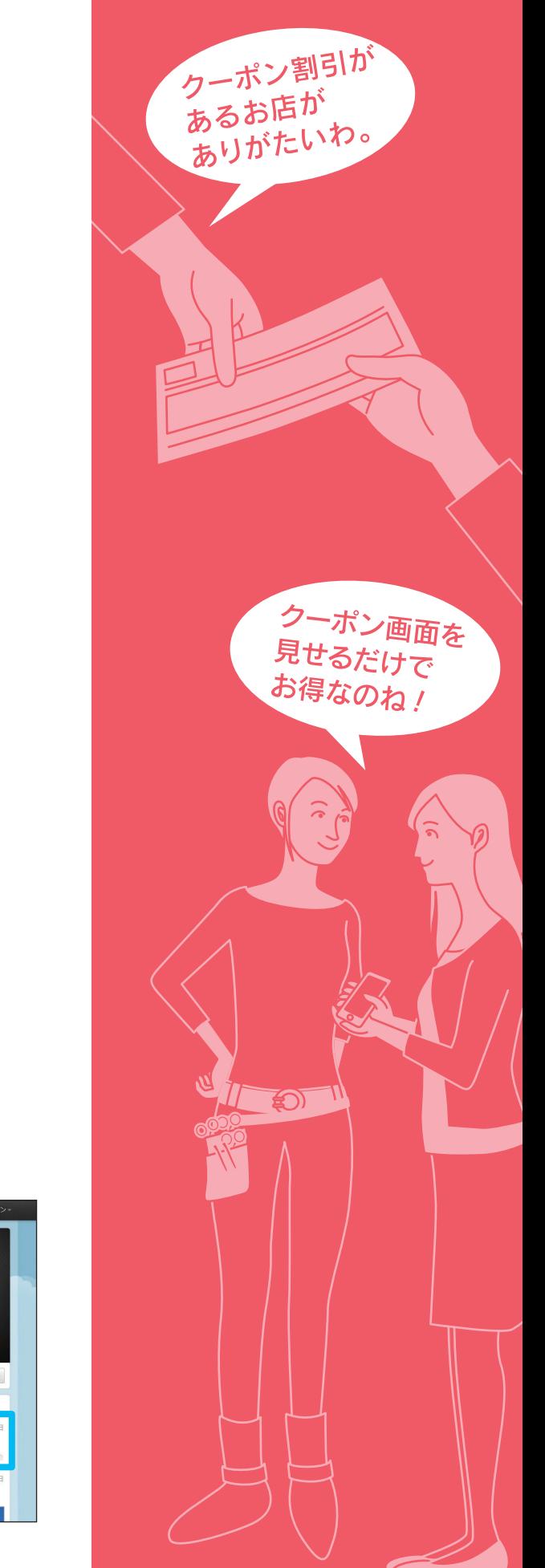

# 新規登録・編集・削除の方法は次ページから▶

※旧プラン (ライト/ベーシックプラン) の方は、画像アップとSNS連携は ご利用いただけません。ご利用希望の方はプレミアムプランをご利用ください。

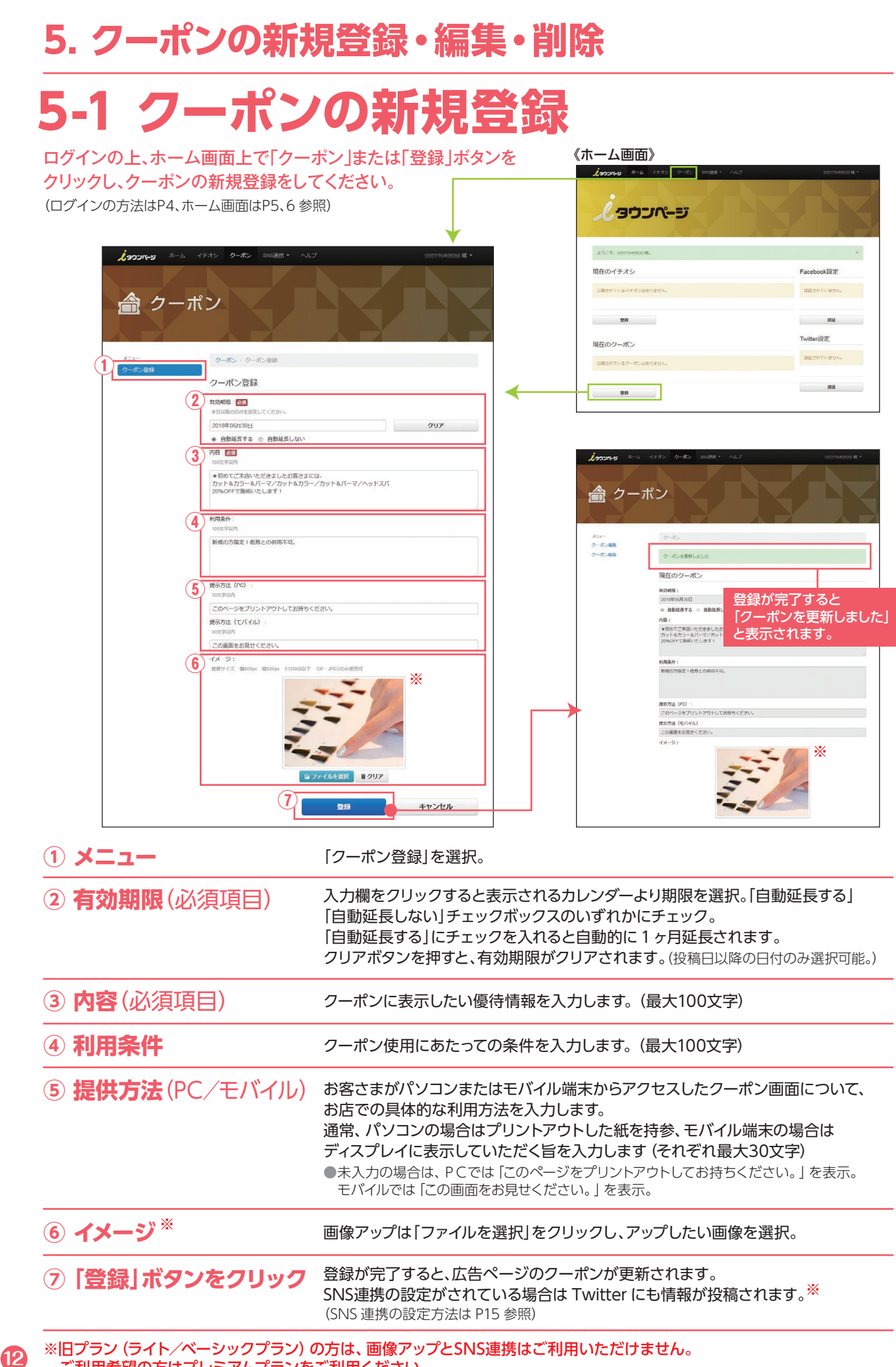

ご利用希望の方はプレミアムプランをご利用ください。

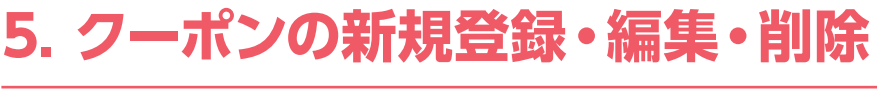

**5-2 クーポンの編集** 《ホーム画面》  $\frac{1}{2}$   $\frac{1}{2}$  ( タウンページ ログインの上、ホーム画面上で「クーポン」または「編集」ボタンを クリックし、クーポンの編集をしてください。 ASCE, component (ログインの方法はP4、ホーム画面はP5、6 参照) 刊なの **BREATS - BREALS 人300ページ** ホーム イチオシ クーポン SNS連携 \* 内容:<br>- ★初めてご来店いただきましたお客さまには、<br>カットもカラーもパーマ/カットもカラー/カットもパ<br>- 2016GFFで無料いたします! 命 クーポン ※ **①** クーポン編集 **②** 有効期限: 6%  $2018$ <sup>#</sup> $06H30H$ クリア ● 白動延長する ◎ 白動延長しない **3**<sup>内容</sup> …<br>★初めてご本店いただきましたお客さまには、<br>カット&カラー&バーマ/カット&カラー/カット&バーマ/ヘッドスバ<br>20%OFFで施術いたします! ▲ クーポン **④** 転場の方開発工業帯との周囲を可 クーポン編集 クーポンを更新しまし **(5) 提示方法 (PC)** .<br>1930 - Paul Bernard II このページをプリントアウトしてお持ちください 登録が完了すると 提示方法 (モバイル) **REBETS** 「クーポンを更新しました」 この画面をお見せくださ と表示されます。 **⑥** ※ <br>此示方法 (PC) :<br>このページをプリン →<br>#未方法 (モ) ※ **⑦**キャンセノ **(1) メニュー** オンティン編集」を選択。 **② 有効期限**(必須項目) 入力欄をクリックすると表示されるカレンダーより期限を選択。「自動延長する」 「自動延長しない」チェックボックスのいずれかにチェック。 「自動延長する」にチェックを入れると自動的に1ヶ月延長されます。 クリアボタンを押すと、有効期限がクリアされます。 (投稿日以降の日付のみ選択可能) **③ 内容**(必須項目) クーポンに表示したい優待情報を入力します。(最大100文字) (4) 利用条件 **カランス** クーポン使用にあたっての条件を入力します。(最大100文字) (5) 提供方法(PC/モバイル) お客さまがパソコンまたはモバイル端末からアクセスしたクーポン画面について、 お店での具体的な利用方法を入力します。 通常、パソコンの場合はプリントアウトした紙を持参、モバイル端末の場合は ディスプレイに表示していただく旨を入力します(それぞれ最大30文字) ●未入力の場合は、PCでは「このページをプリントアウトしてお持ちください。」を表示。 モバイルでは「この画面をお見せください。」を表示。 **6 イメージ**※ <br>
画像アップは「ファイルを選択」をクリックし、アップしたい画像を選択。 **⑦ 「登録」ボタンをクリック**

※旧プラン(ライト/ベーシックプラン)の方は、画像アップとSNS連携はご利用いただけません。 ご利用希望の方はプレミアムプランをご利用ください。

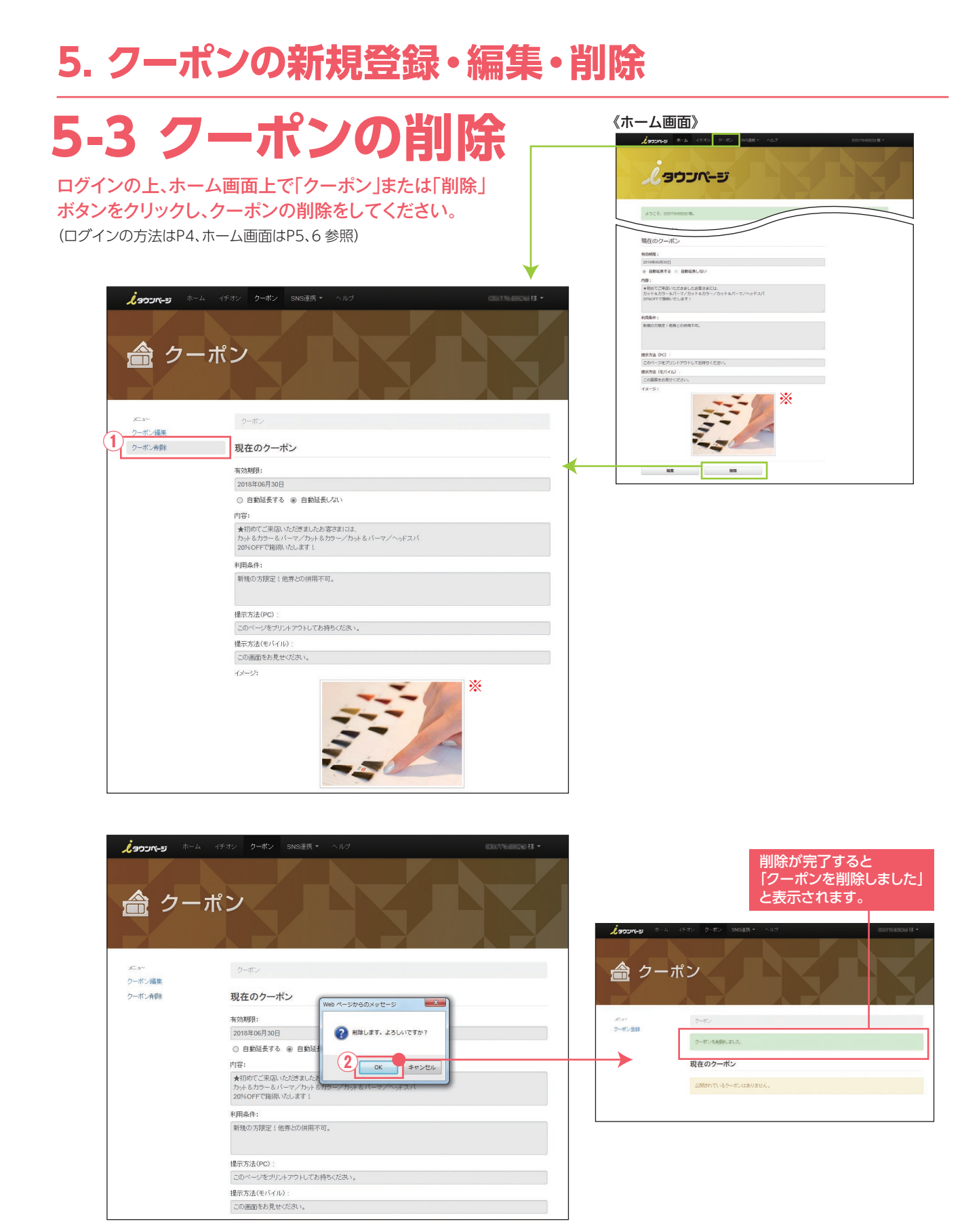

**14**

**(1) メニュー** オンプリケット [クーポン削除]を選択。

**② 「OK」ボタンをクリック** 「削除します。よろしいですか?」と表示されるので、「OK」ボタンをクリック。 削除が完了すると、広告ページのクーポンが削除されます。

# **6. SNSにイチオシ情報・クーポンを配信するため設定**

※旧プラン (ライト/ベーシックプラン) の方はご利用いただけません。ご利用希望の方はプレミアムプランをご利用ください。

# **Twitterの設定**

Twitter のアカウントとイチオシ情報・クーポンを連携させます。 設定にはお客さまの Twitter のアカウントが必要です。 本設定前に、アカウントを作成してください。 (Facebook Twitter 設定マニュアル 参照 )

ログインの上、ホーム画面上で SNS 連携「Twitter」を選択して、Twitter の設定をしてください。 (ログインの方法はP4、ホーム画面はP5、6 参照 )

**2**

### **OAuth 認証 1**

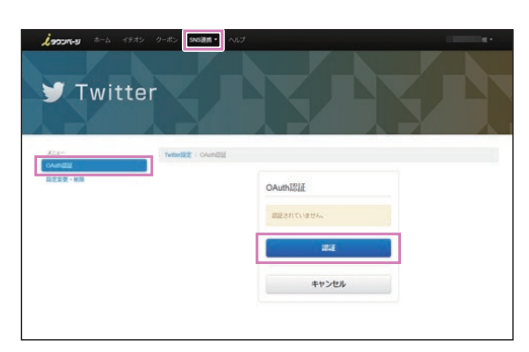

「OAuth認証」を選択し、「認証」をクリックします。

# **3 Twitter 認証完了**

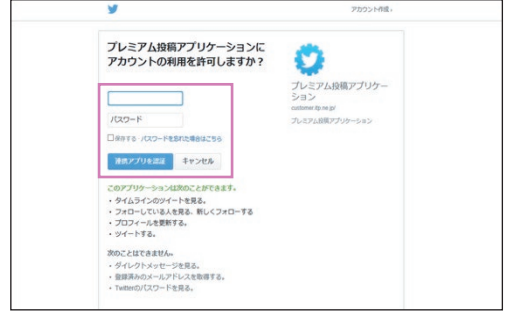

予め登録しておいたTwitterのアカウントを入力し、 「連携アプリを認証」をクリックします。

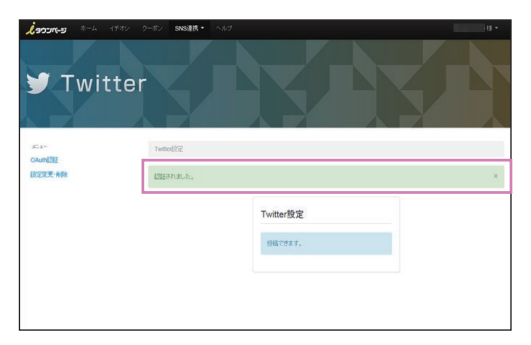

認証が完了すると、「認証されました」の メッセージが表示されます。

# **4 連携「有効」にチェック**

**Twitter 認証**

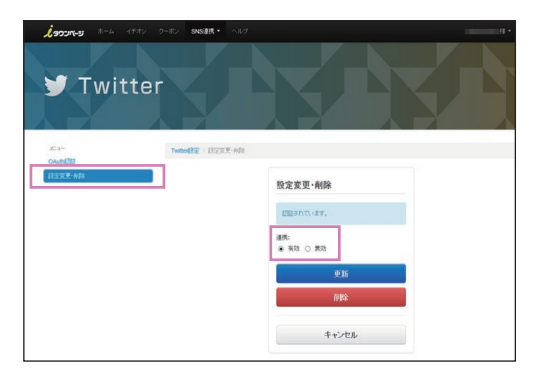

「設定変更・削除」を選択し、連携が「有効」になっている ことを確認します。 クーポン新規作成都度、配信されないようにしたい

場合は「無効」に設定してください。

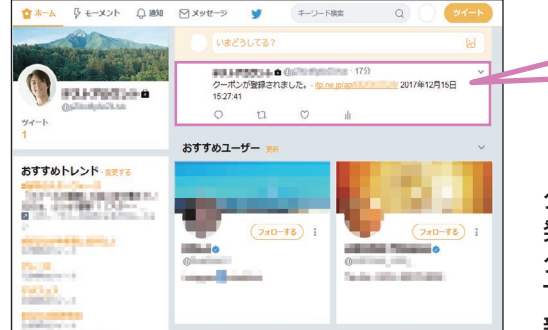

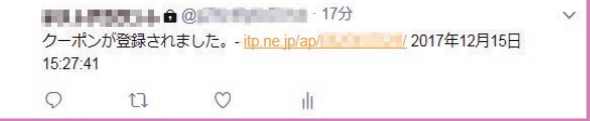

クーポンを「新規」で登録した場合に、Twitterでクーポン情報が 発信されます。

クーポン情報の上書き・変更での情報更新で発信されませんので、 Twitterに配信したい場合は必ず既存のクーポン情報を削除の上、 新規作成してください。

# **Twitter 表示イメージ**

# **7. アカウント設定(ID、パスワード、連絡先)の変更**

ログインの上、ホーム画面上でアカウント名をクリックすると表示される 「アカウント設定」を選択の上、ID、パスワード、連絡先の変更をしてください。 (ログインの方法はP4、ホーム画面はP5、6 参照)

# **1 ID変更**

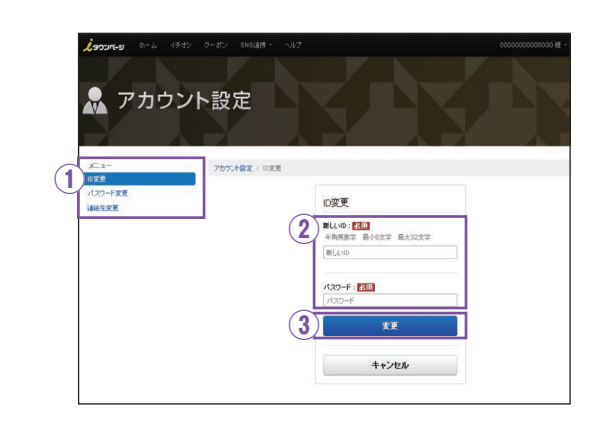

# **2 パスワード変更**

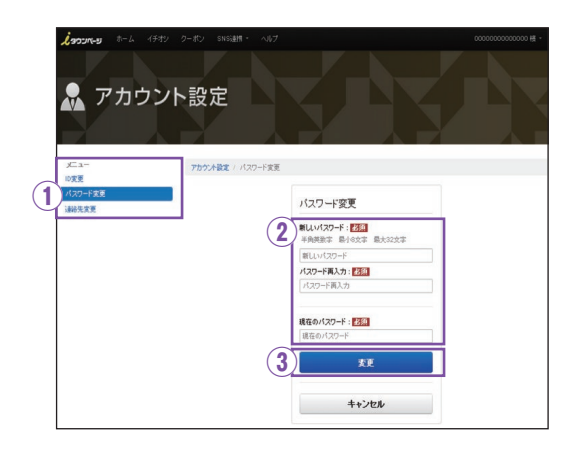

## 「ID変更」を選択。 **① メニュー**

**② ID変更** (必須事項)

「新しいID」「パスワード」を入力。

**③ 変更をクリック**

### **① メニュー**

「パスワード変更」を選択。

**② パスワード変更** (必須事項)

「新しいパスワード」「パスワード再入力」 「現在のパスワード」を入力。

**③ 変更をクリック**

# **3 連絡先変更**

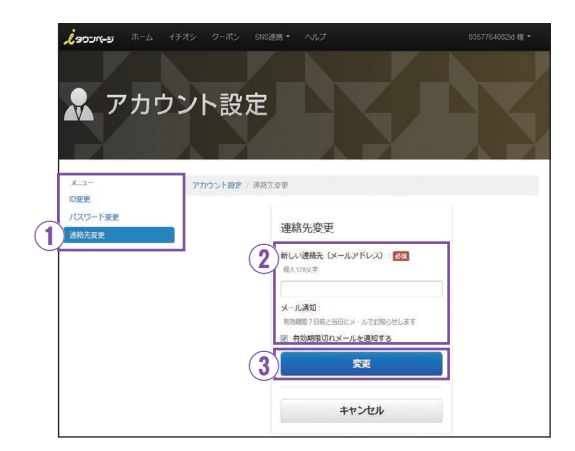

### **① メニュー**

「連絡先変更」を選択。

**② 連絡先変更** (必須事項)

「新しい連絡先(メールアドレス)」「パスワード」 を入力。

イチオシ・クーポンの有効期限前に通知メール を希望される際には「有効期限切れメールを 通知する」にチェックしてください。

**③ 変更をクリック**

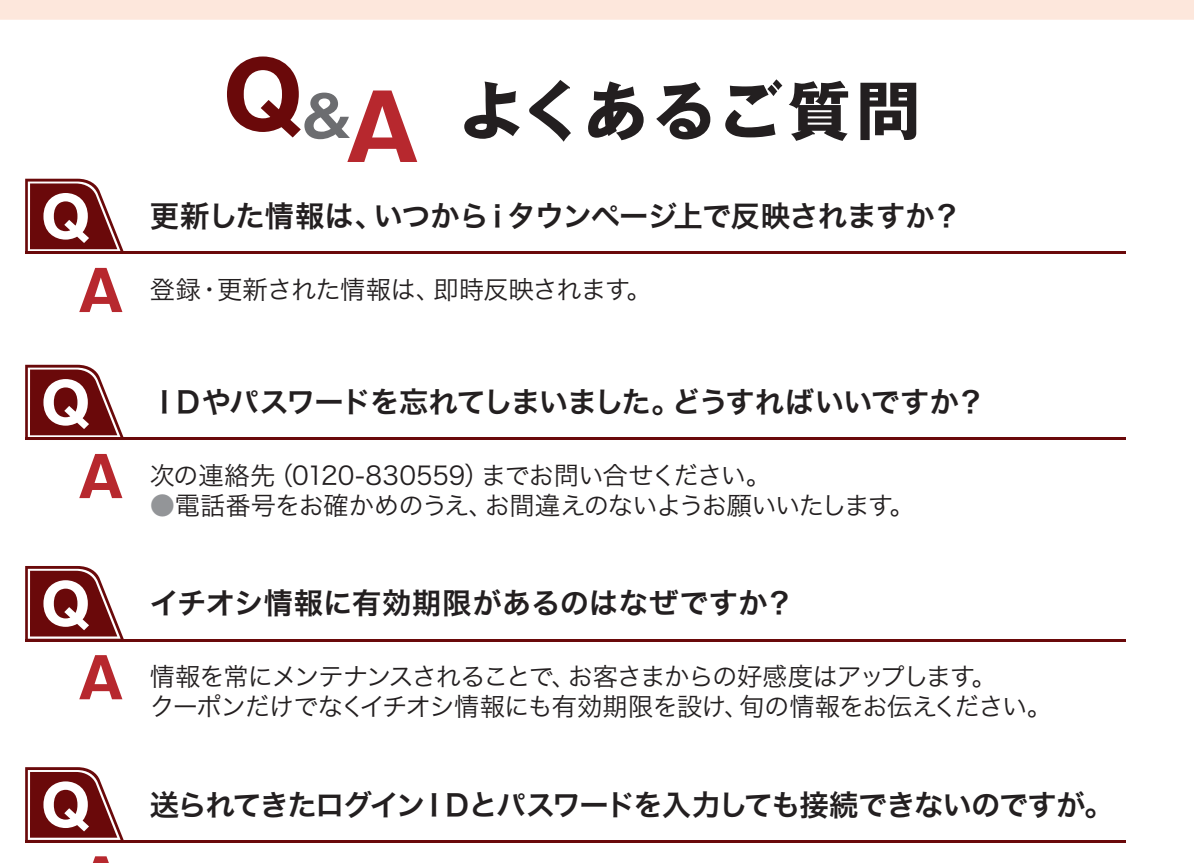

広告お申込み後にお届けしている「お客さま情報ID」の、仮ログインIDと仮パスワードで は「ログイン」してもホーム画面には接続できません。 P.3の手順でアカウント登録願います。

### ● 動 作 環 境

以下の環境で動作確認を行ています。 確認済み動作確認環境以外では、閲覧できない場合や表示が崩れる可能性があります。

### ●検証ブラウザ

**A**

【PC】 ・IE 11以上<br>・Chrome 76以上 ・Chrome 76以上<br>・Firefox 68以上  $\cdot$  Firefox

【スマートフォン】<br>・Android 9.0以上  $\cdot$  Android · ios 12以上

お問い合せ先

\*iタウンページはNTTタウンページ㈱が運営するインターネットサイトです。

- ご利用にあたって情報閲覧は無料ですが、インターネット接続に係る回線・プロバイダー等の契約および料金が別途必要です。
- \*本マニュアル掲載のサービス内容は予告なしに変更する場合がありますのでご了承ください。
- \*本マニュアル掲載の画面はすべてイメージです。実際の画面とは異なる場合があります。
- \*FacebookおよびFacebookロゴはFacebook,Inc.の登録商標または商標です。<br>\*TwitterおよびTwitterロゴ、Twitterの [T] ロゴ、Twitterの青い鳥は、米国お

Twitterの青い鳥は、米国およびその他の国におけるTwitter, Inc.の登録商標です。 \*Android は Google Inc.の商標または登録商標です。

- \*Mac OS、Safari は、米国および他の国々で登録されたApple Inc.商標です。
- \*iOSは、米国およびその他の国におけるCisco社の商標または登録商標です。
- \*記載されている会社名・商品名は、各社の商標または登録商標です。